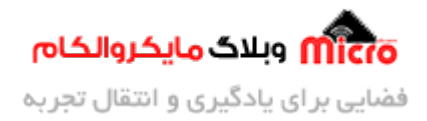

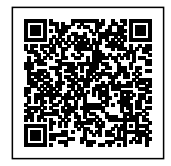

# **راه اندازی ماژول 800SIM قسمت 18 – ارسال دیتا به سرور با HTTP**

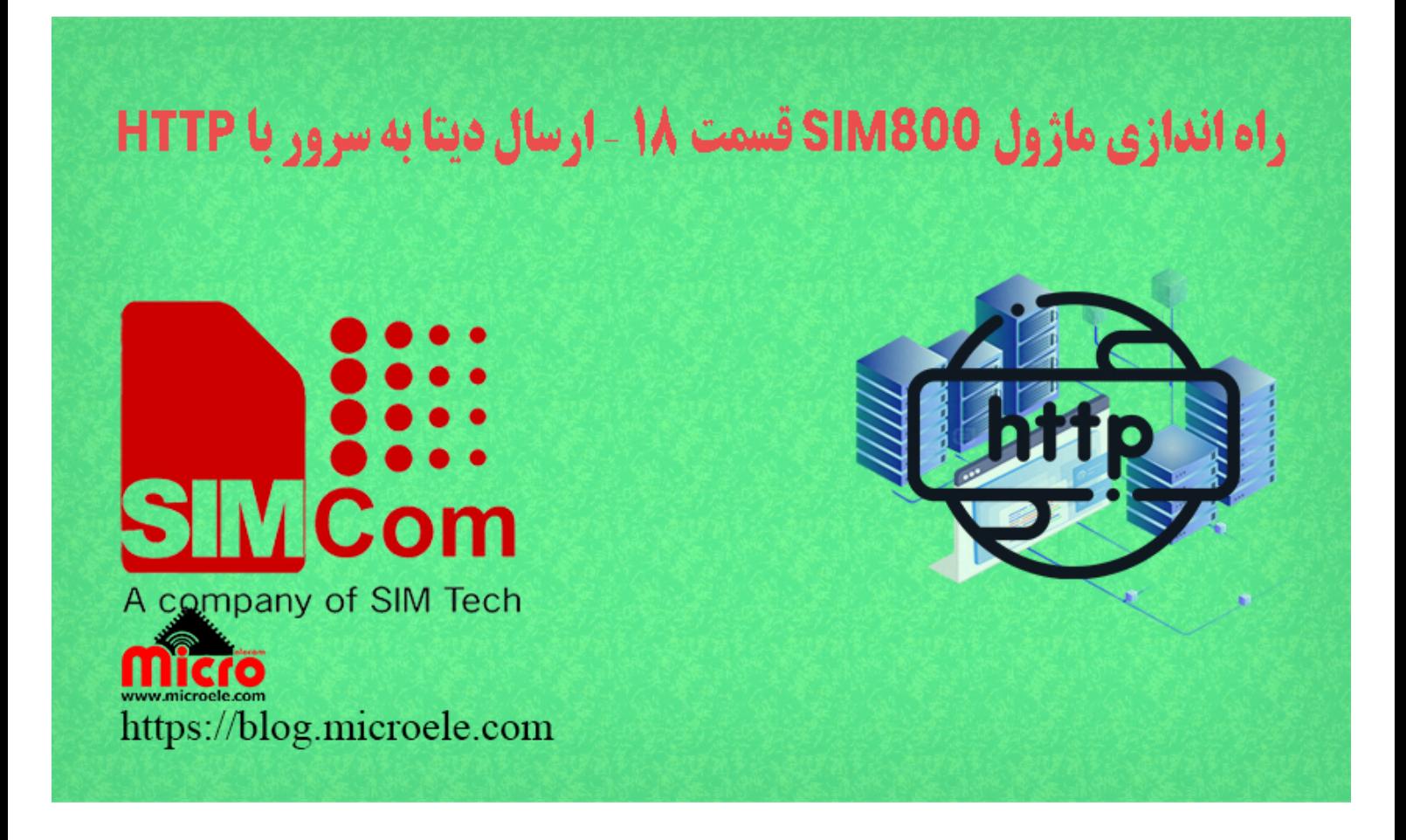

تاریخ انتشار۲۹ آذر, ۱۴۰۰ توسط سید حسین سلطان

سلام خدمت همه شما مایکروالکامی ها. در مطالب قبلی از <u>[سری آموزش های ماژول](https://blog.microele.com/category/sim800/) SIM800</u> [ب](https://blog.microele.com/sim800l-gsm-module-tutorial-part-14-sms-arduino/)ه <u>ب</u>ررسی کامل و نحوه ا[رسال دیتا به سرور با استفاده با](https://blog.microele.com/sim800l-gsm-module-tutorial-part15/) [800SIM](https://blog.microele.com/sim800l-gsm-module-tutorial-part15/) پرداخته شد. همچنین در این قسمت نیز نحوه استفاده و [ارسال دیتا از](https://blog.microele.com/sim800l-gsm-module-tutorial-part17-tcp-server-connection/) <u>[طریق](https://blog.microele.com/sim800l-gsm-module-tutorial-part17-tcp-server-connection/) TCP/IP</u> مورد بررسی قرار گرفت. در این مطلب به بررسی و چگونگی ارسال دیتا به سرور از طریق پروتکل HTTP با متد های GET و POST با استفاده از ماژول های 800SIM پرداخته خواهد شد. پس با من تا انتهای مطلب همراه باشید. همچنین شما میتویند سایر مطالب من رو ا<u>ز [این لین](https://blog.microele.com/author/mj-rashidianfar/)ک و [این لین](https://blog.microele.com/author/soltanimicroele-com/)ک</u> مطالعه و بررس*ی* کنید.

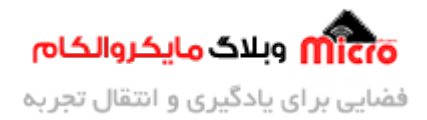

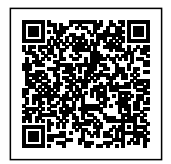

# **پروتل HTTP در ماژول 800SIM**

مهمتریـن پروتکـل ارتبـاطی در بسـتر اینترنـت را میتـوان TCP/IP دانسـت. TCP/IP مخفـف شـده Transmission Control Protocol / Internet Protocol میباشد. از مزایایی که پروتکل TCP دارد میتوان به مواردی مانند امنیت بالا و توسعه پذیری بالا اشاره نمود. علاوه بر پروتل IP/TCP ماژول های سری 800SIM نیز از پروتل HTTP پشتیبان مکنند. HTTP خود نیز بر پایه IP/TCP مباشد. پروتل HTTP مخفف شده Protocol Transfer Text Hyper بوده و به معنای انتقال ابر متن ها (متن های زیاد) میباشد. همچنین این پروتکل از Handshaking برای ارسال و دریافت اطلاعات استفاده مینماید.

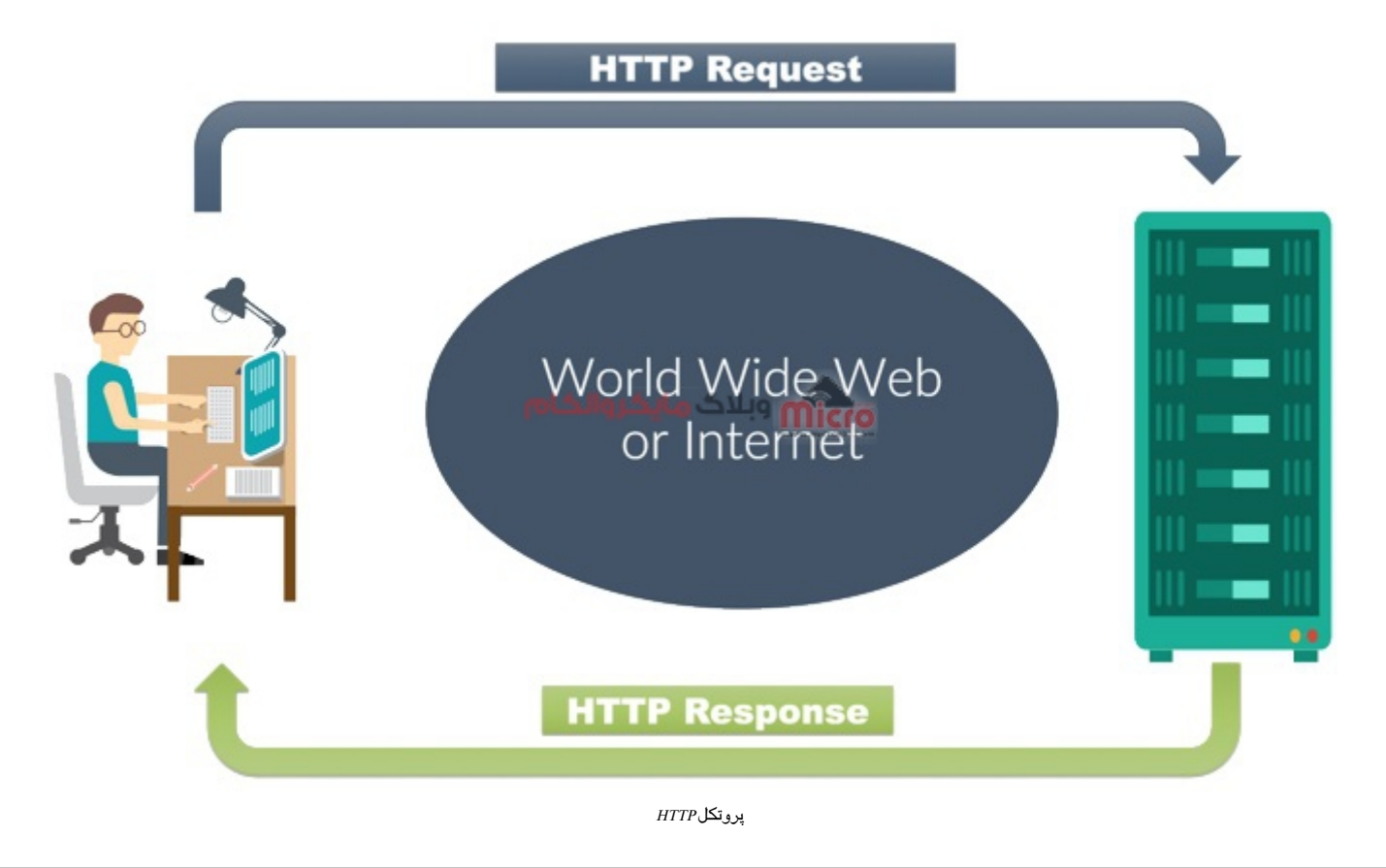

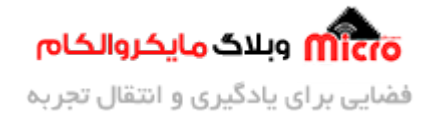

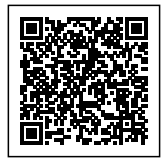

#### **قطعات مورد نیاز**

- [برد راه انداز ماژول](https://www.microele.com/gsm-b/gsmgprs-sim800l.html?search_query=800l&results=3) [L800SIM](https://www.microele.com/gsm-b/gsmgprs-sim800l.html?search_query=800l&results=3)
- LM2596 Buck DC-DC Convertor .
	- [آداپتور](https://www.microele.com/switching-power-supply/adapter-ygy128000-12v-8a.html) [V12](https://www.microele.com/switching-power-supply/adapter-ygy128000-12v-8a.html)
	- [آنتن](https://www.microele.com/gsm-a/gsm-fpc-antenna-25db.html?search_query=fpc&results=3) [GSM](https://www.microele.com/gsm-a/gsm-fpc-antenna-25db.html?search_query=fpc&results=3) [با سوکت](https://www.microele.com/gsm-a/gsm-fpc-antenna-25db.html?search_query=fpc&results=3) [IPEX](https://www.microele.com/gsm-a/gsm-fpc-antenna-25db.html?search_query=fpc&results=3)
		- [مبدل سریال](https://www.microele.com/interface/usb-to-com.html)

## **برقرای ارتباط و آماده سازی ارتباط HTTP**

در ابتدا نیاز است که اینترنت ماژول 800SIM را فعال کنیم. در <u>این مطلب</u> بطور مفصل نحوه وصل کردن اینترنت ماژول 800SIM برر*س*ی شده است. با استفاده از دستورات زیر اینترنت ماژول را متصل میکنیم.

```
AT+SAPBR=3,1,"Contype","GPRS"
OK
AT+SAPBR=3,1,"APN","mcinet"
OK
AT+SAPBR=1.1
OK
```
#### **اطمینان از اتصال صحیح GPRS ماژول 800SIM**

پس از ارسال دستورات فوق، چراغ NET ماژول شروع به چشمک زدن سریع میکند. برای اطمینان از اینکه اینترنت ماژول متصل شده باشد، از دستور زیر استفاده میکنیم. در صورت دریافت IP یعنی اتصال موفقیت آمیز بوده است.

> AT+SAPBR=2,1 +SAPBR: 1,1, "102.116.104.84"

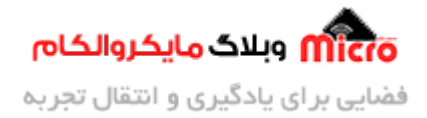

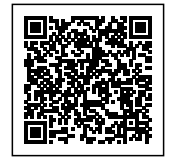

OK

#### **اتصال به سرور با HTTP توسط ماژول 800SIM**

با استفاده از دستور زیر ابتدا ارتباط HTTP را در ماژول فرا خواهیم خواند. در صورتیه SSL روی سرور فعال باشد از دستور "1=HTTPSSL+AT "استفاده نمایید.

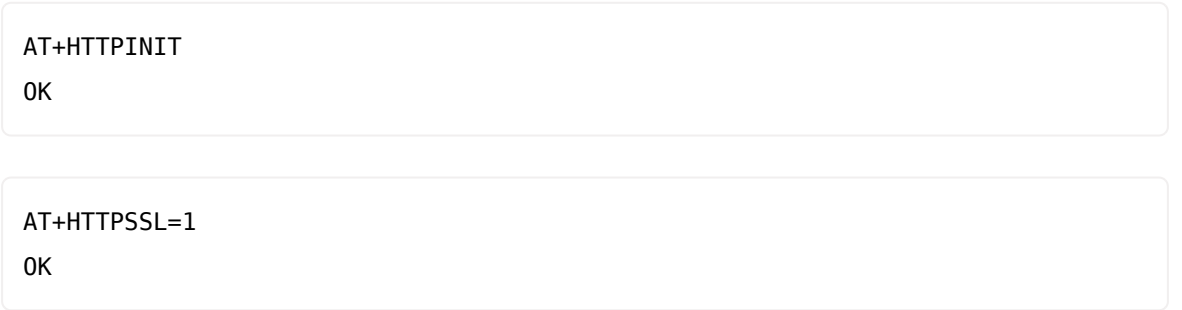

#### **پیربندی ارتباط HTTP**

با استفاده از دستور زیر پارامتر های مورد نیاز ارتباط HTTP را فراهم نموده تا ارتباط ما برقرار شود. در ین دستور غیر از CID پارامتر های دیگری نظیر URL و… نیز جایگزین میشود. برای کسب اطلاعات بیشتر در این مورد به داکیومنت Command AT ماژول بخش "11.2.3" مراجعه نمایید.

> AT+HTTPPARA="CID".1 OK

## **وارد کردن آدرس سرور مد نظر**

با استفاده از دستور زیر، آدرس سرور مورد نظر که درخواستی از آن میشود یا دیتایی به آن ارسال میشود را وارد میکنیم. در بخش دوم بجای Address، آدرس سایت/سرور مد نظر را وارد نمایید.

AT+HTTPPARA="URL","Address"

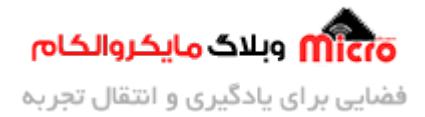

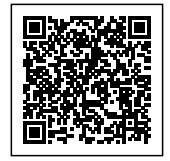

OK

### **تعیین حالت کاری در ارتباط HTTP**

همانطور که پیشتر ذکر شد، HTTP از سه متد (حالت) SEND، GET و POST جهت ارسال و درخواست با سرور بهره میبرد. برای تعیین اینکه از کدام حالت استفاده شود از دستور زیر استفاده مینماییم. در ادامه عدد مربوط به هر متد مشخص شده است.

- :0 جهت استفاده از متد GET
- :1 جهت استفاده از متد POST
- :2 جهت استفاده از متد HEAD

AT+HTTPACTION=0 OK

در صورت ارسال دستور فوق، پاسخ ماژول به ما در صورتیه همه چیز فراهم باشد و موفق آمیز بوده باشد، چیزی شبیه عبارت زیر خواهد بود. در بخش اول نوع ارتباط (POST، POST و…) در قسمت دوم یک کد که بیانگر وضعیت ماژول میباشد و در قسمت سوم طول پیام دریافتی از سرور میباشد.

+HTTPACTION: 0,200,4832

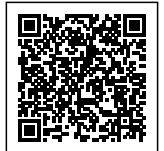

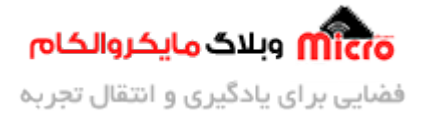

| 100 | Continue                      | 411 | Length Required                             |
|-----|-------------------------------|-----|---------------------------------------------|
| 101 | <b>Switching Protocols</b>    | 412 | <b>Precondition Failed</b>                  |
| 200 | OK                            | 413 | <b>Request Entity Too Large</b>             |
| 201 | Created                       | 414 | <b>Request-URI Too Large</b>                |
| 202 | Accepted                      | 415 | <b>Unsupported Media Type</b>               |
| 203 | Non-Authoritative Information | 416 | Requested range not satisfiable             |
| 204 | No Content                    | 417 | <b>Expectation Failed</b>                   |
| 205 | <b>Reset Content</b>          | 500 | <b>Internal Server Error</b>                |
| 206 | <b>Partial Content</b>        | 501 | Not Implemented                             |
| 300 | <b>Multiple Choices</b>       | 502 | <b>Bad Gateway</b>                          |
| 301 | Moved Permanently             | 503 | Service Unavailable                         |
| 302 | Found                         |     | 504 Gateway Time-out                        |
| 303 | See Other                     |     | وبلاگ مایکروالکام (11919) وبلاگ مایکروالکام |
| 304 | Not Modified                  | 600 | Not HTTP PDU                                |
| 305 | Use Proxy                     | 601 | Network Error                               |
| 307 | <b>Temporary Redirect</b>     | 602 | No memory                                   |
| 400 | <b>Bad Request</b>            | 603 | <b>DNS Error</b>                            |
| 401 | Unauthorized                  | 604 | <b>Stack Busy</b>                           |
| 402 | <b>Payment Required</b>       |     |                                             |
| 403 | Forbidden                     |     |                                             |
| 404 | Not Found                     |     |                                             |
| 405 | <b>Method Not Allowed</b>     |     |                                             |
| 406 | Not Acceptable                |     |                                             |
| 407 | Proxy Authentication Required |     |                                             |
| 408 | <b>Request Time-out</b>       |     |                                             |
| 409 | Conflict                      |     |                                             |
| 410 | Gone                          |     |                                             |

وضعیت های مربوط به پاسخ HTTPACTION ماژول 800SIM

# **آماده کردن درخواست ارسال به سرور از طریق 800SIM**

با استفاده از دستور زیر میتوان یک کانکشن TCP یا UDP را آغاز کرده و به سرور درخواست خود را ارسال نماییم. در بخش اول TCP یا UDP، در بخش دوم URL سرور و در بخش سوم شماره پورت جایزین مگردد.

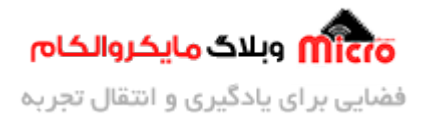

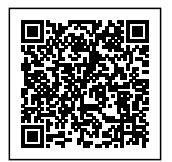

```
AT+CIPSTART="connection mode", "URL", "port number"
OK
```
#### **ارسال دیتا و اطلاعات به سرور با GET**

پس از انجام مرحله قبل حال نوبت به ارسال دیتا از طریق متد GET خواهد بود. برای این کار دستور زیر را به ماژول ارسال مکنیم. بعد از ارسال این دستور، ماژول در پاسخ به ما کاراکتر " < " را خواهد داد.

نته: بعد از ارسال دستور زیر و دریافت کاراکتر "<"، به یاد داشته باشید باید بلافاصله دیتا مورد نظر خود را ارسال نمایید. فراموش نشود که در انتها حتما باید Z+Control نیز به ماژول ارسال شود.

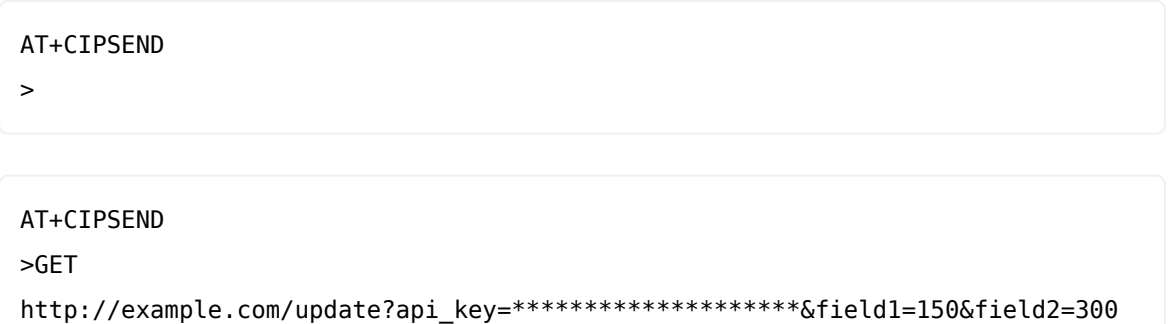

SEND OK CLOSED

در صورتیه ارسال دیتا موفقیت آمیز باشد، در نهایت با عبارت OK SEND مواجه خواهیم شد. پس از گذشت چند ثانیه نیز با عبارت "CLOSED" مواجه خواهیم شد و یعنی دیگر مسیر ارسال دیتا بسته شد. تصویر زیر بیانگر دریافت صحیح و کامل دیتا ارسالی از طریق ماژول SIM800 میباشد. در صورت تمایل به ارسال دیتا دیگر، باید مجددا از دستور CIPSEND+AT به بعد را ارسال کنید.

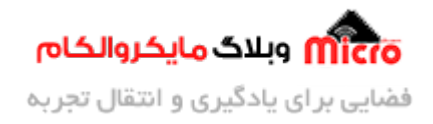

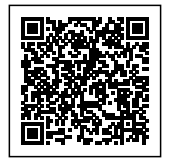

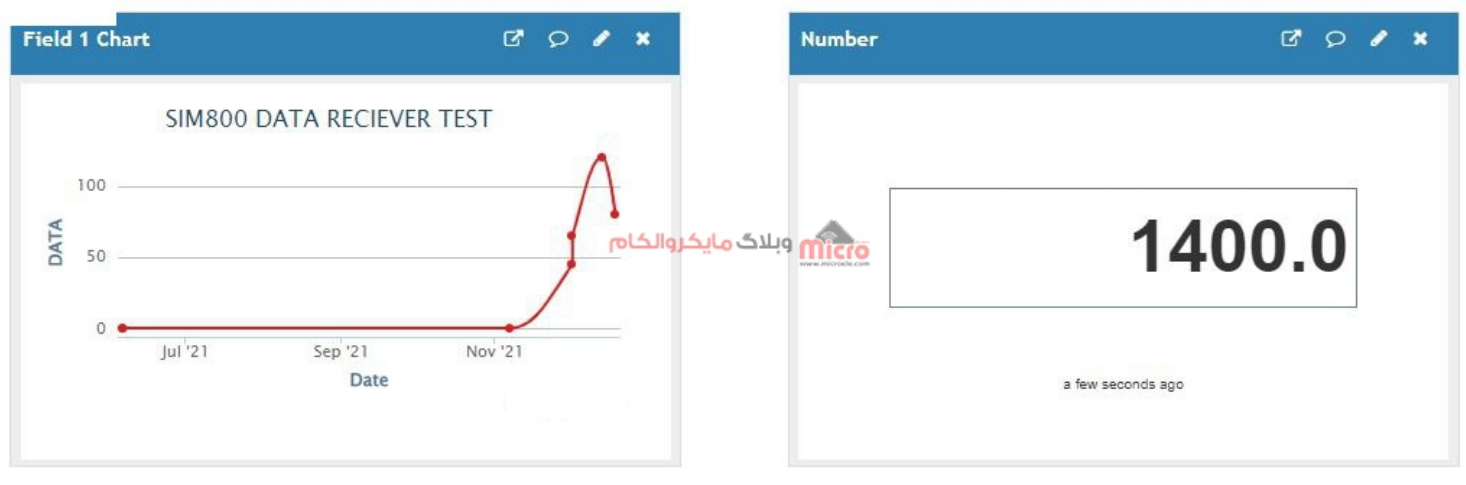

ارسال دیتا به سرور با HTTP و متد GET توسط 800SIM

#### **ارسال دیتا و اطلاعات به سرور با POST**

طبق ترتیب زیر برای ارسال دیتا به سرور با استفاده از متد POST به ترتیب دستورات زیر را ارسال کنید. در سطر 7 بجای example آدرس سرور جایگزین میشود. همچنین با دستور AT+HTTPDATA=21,10000 مشخص شد که طول دیتا ارسال 21 بیت و مدت زمان آن نیز 10000 میل ثانیه تنظیم شده است.

نته: دقت شود بعد از ارسال این دستور عبارت DOWNLOAD دریافت خواهد شد. در همین حین **حتما منتظر بمانید تا عبارت OK دریافت شده** و در نهایتا بعد از دریافت آن دستورات بعدی ارسال گردد.

نته: بعد از ارسال دستور 1=HTTPACTION+AT در صورتیه ارسال موفقیت آمیز بوده باشد یا بطور کل ارتباط برقرا شــده باشــد عبــارت "1,200,2 :HTTPACTION+ "را از مــاژول دریــافت خــواهیم کــرد. بــا اســتفاده از ارســال دســتور HTTPREAD+AT بعد از دریافت پاسخ HTTPACTION+ متوانیم دیتا ارسال از طرف سرور به ماژول را دریافت کنیم. در صورتیه همه چیز صحیح بوده باشد عددی غیر از صفر باید دریافت شود. این عدد تعداد کل دفعات ارسال موفقیت آمیز دیتا به سرور مباشد.

نته: با استفاده از دستور HTTPPARA+AT و دو پارامتر بعدی آن نوع محتوا را طبق مثال ادامه مشخص خواهیم کرد.

AT+SAPBR=3,1,"Contype","GPRS"

AT+SAPBR=3,1,"APN","MCINET"

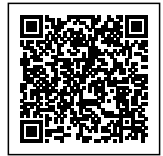

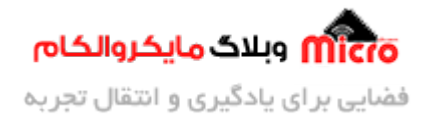

AT+SAPBR=1,1 AT+SAPBR=2,1 AT+HTTPINIT AT+HTTPPARA="CID", 1 AT+HTTPPARA="URL","example.com" AT+HTTPPARA="CONTENT","application/x-www-form-urlencoded" AT+HTTPDATA=21,10000 field1=110&field2=110 AT+HTTPACTION=1

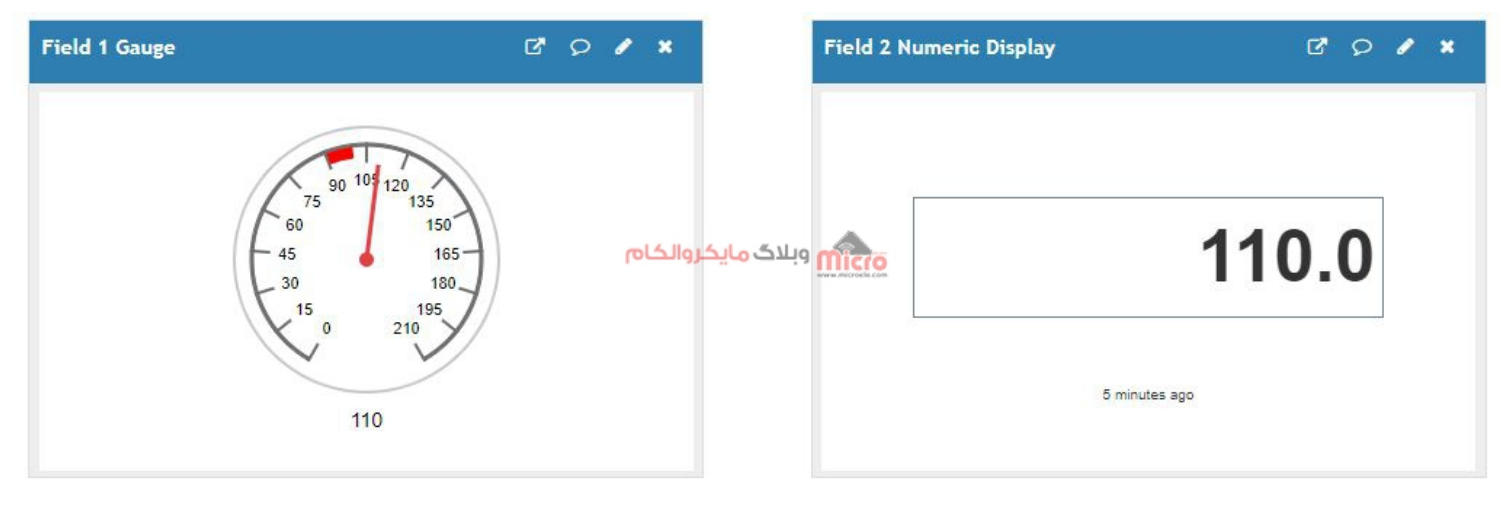

ارسال دیتا به سرور با HTTP و متد POST توسط 800SIM

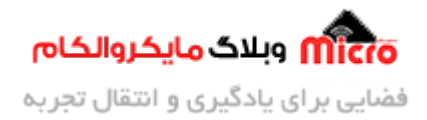

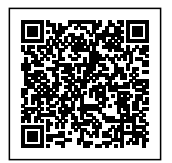

# **نتیجه گیری**

در این مطلب بطور دقیق نحوه ارسال دیتا به سرور از طریق بستر ارتباطی و پروتکل ارتباطی HTTP با استفاده از متد های GET و POST مورد بررس قرار گرفت. در قسمت های بعدی این سری آموزش نحوه ارسال دیتا و مانیتور کردن اطلاعات سنسور دما مشابه تصاویر بالا بررس خواهد شد.

امیدوارم از این آموزش کمال بهره را برده باشید. در صورت داشتن هرگونه نظر یا سوال درباره این آموزش اون رو در انتهای همین صفحه در قسمت دیدگاه ها قرار بدید. در کوتاه ترین زمان ممکن به اون ها پاسخ خواهم داد. اگر این مطلب براتون مفید بود، اون رو حتما به اشتراک بگذارید. همینطور میتونید این آموزش را پس از اجرای عملی توی اینستاگرام با هشتگ microelecom# به اشتراک بگذارید و <u>پیج مایکروالکام</u> (@microelecom) رو هم منشن کنید.